## 串口下载说明

1. 首先分别将 USB 转串口模块 (用户需要自行准备)的 TX 脚、RX 脚、GND 脚和最小系统板的 P16 脚、P17 脚、GND 脚——对应连接 , 电源脚可接可不接 , 这里特别注意 , TX 和 RX 脚需要交叉连接。 接下来将 USB 转串口模块接到 PC 机上, 最后按住 DL 按键, 使用 USB 线将最小系统板和 PC 机连接, 给最小系统板上电,上电成功后(电源指示灯亮),松开 DL 按键,如下图所示:

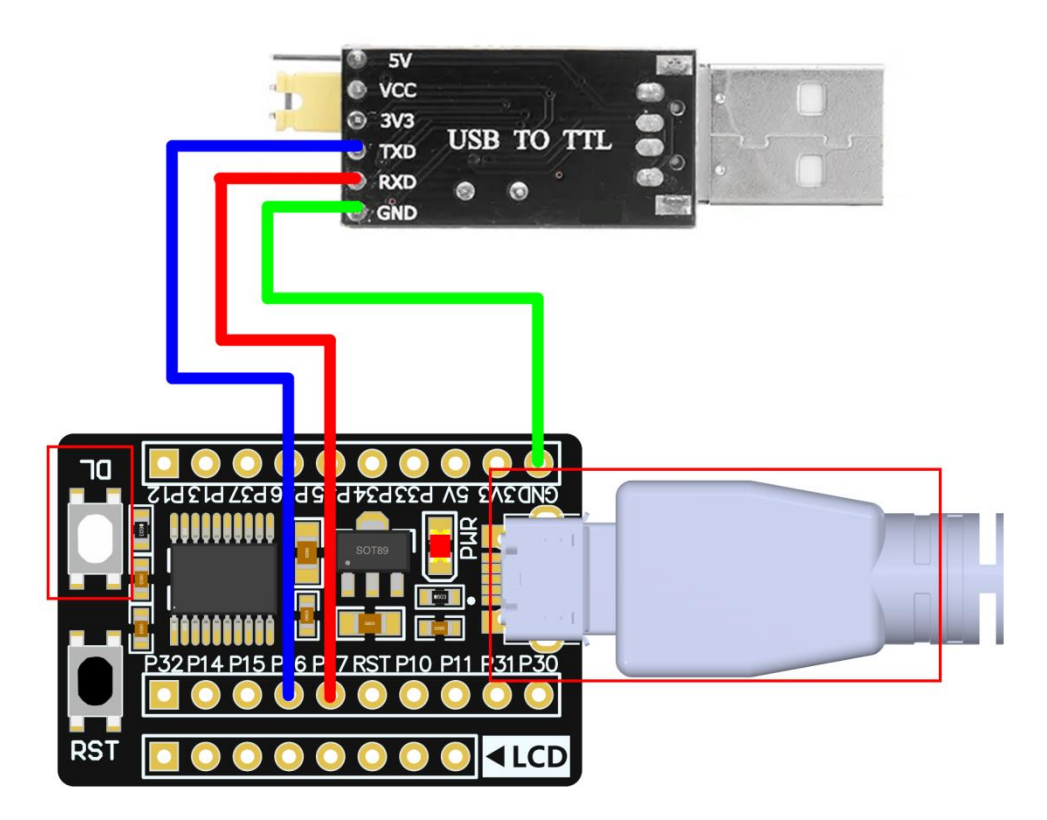

2. 查找 com 口,如果已经安装好 USB 转串口驱动(具体安装方法可以网上查找),打开 PC 机的设备管 理器就可以找到下载所使用的 com 口, 如下图所示, 下载使用 COM20 口:

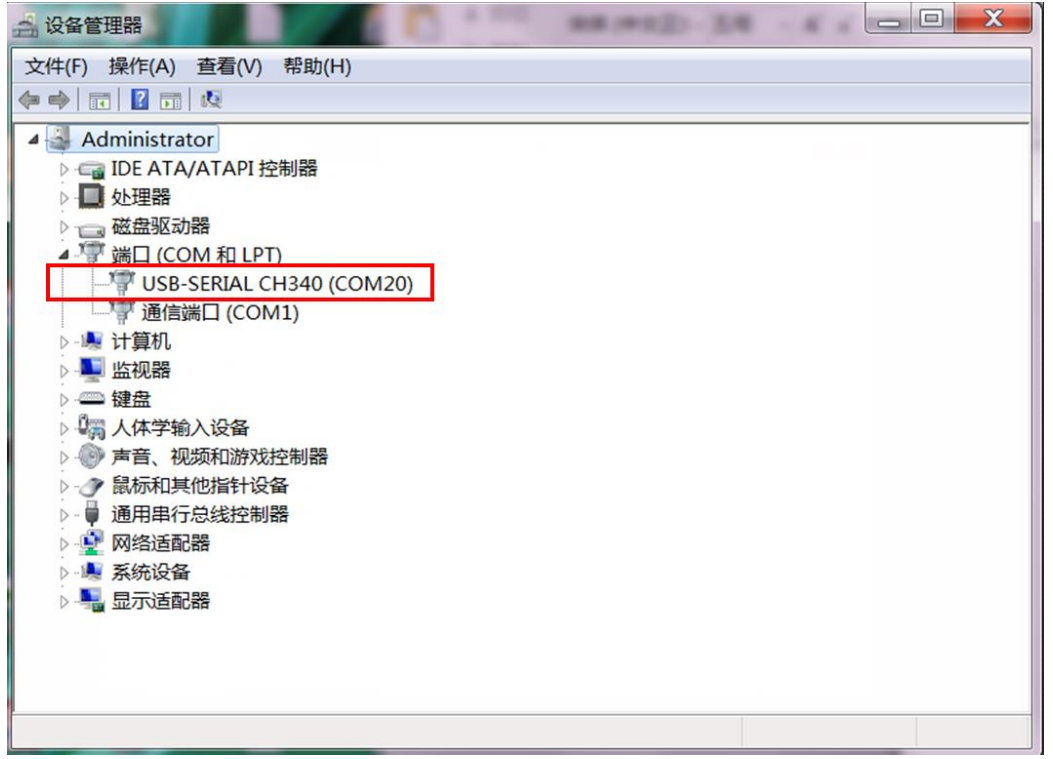

- 3. 打开 WCHISPTool 下载工具(资料包工具软件目录下有安装工具: WCHISPTool\_Setup.exe, 也可 去官网下载[:http://www.wch.cn/downloads/WCHISPTool\\_Setup\\_exe.html\)](http://www.wch.cn/downloads/WCHISPTool_Setup_exe.html),设置说明如下:
	- A、 选择 CH55x 系列芯片;
	- B、 芯片型号选择 CH552;
	- C、 下载方式选择串口;
	- D、 下载配置要注意下载完成后运行目标程序设置, 其他设置保持默认;
		- 1) 勾选下载完成后运行目标程序选项,待下载程序成功后,可以直接运行程序。
		- 2) 丌勾选下载完成后运行目标程序选项,则下载程序成功后,需要重新上电或者按复位键才能 运行程序。
	- E、 串口设备列表选择第 2 步中显示的 com 口, 如果不知道, 直接点击搜索
	- F、 用户程序文件选择需要烧录的 hex 文件或者 bin 文件;

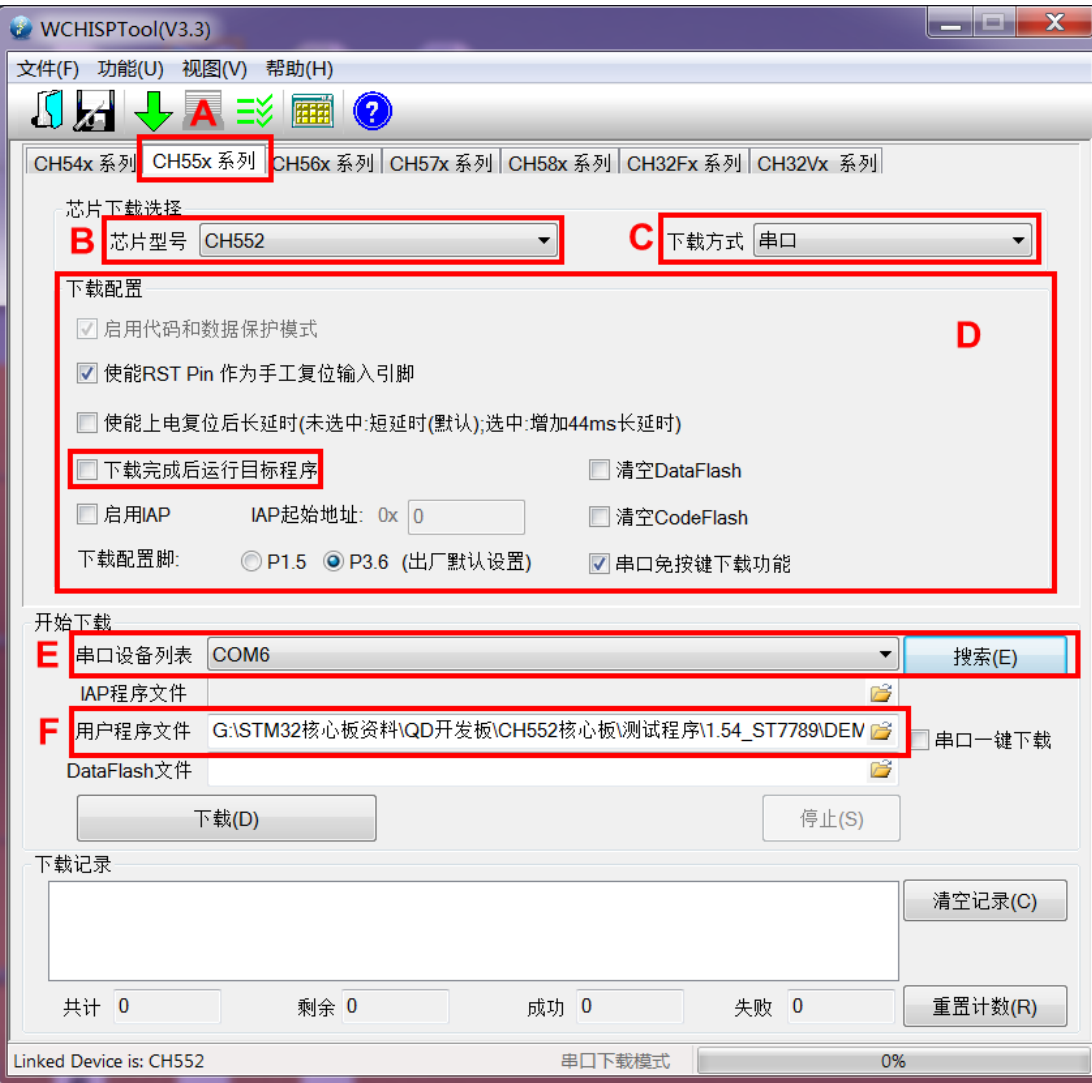

4. 点击下载按钮,进行程序下载,如果出现下载完成,成功数:1 的提示,则说明下载成功。如下图所

示:

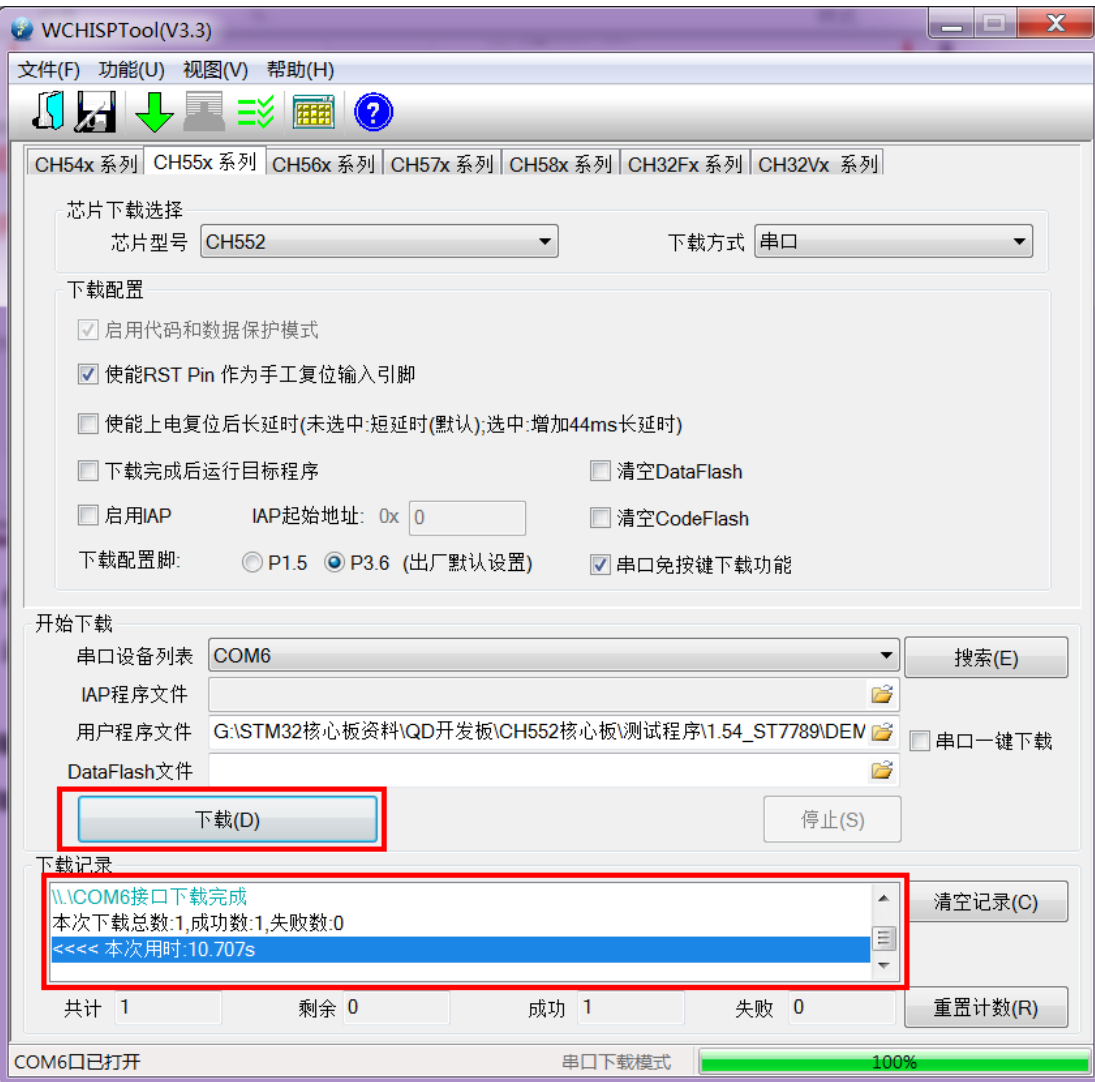

- 5. 程序下载完毕后,如果在 3 步勾选了下载完成后运行目标程序选项,此时程序会直接运行,如果没有 勾选,则需要重新重新上电或者按复位键,才能运行程序。
- 6. 如果想进行下一次下载,重新按照以上步骤进行。